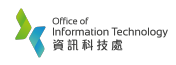

1. **Right Click** the AirPort icon, then choose "**Open Network Preferences…**"

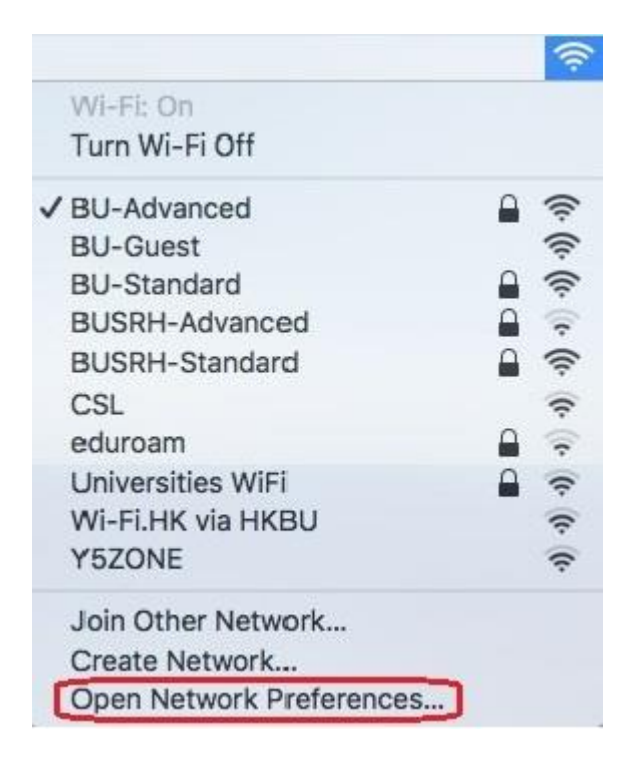

2. Click "+" button

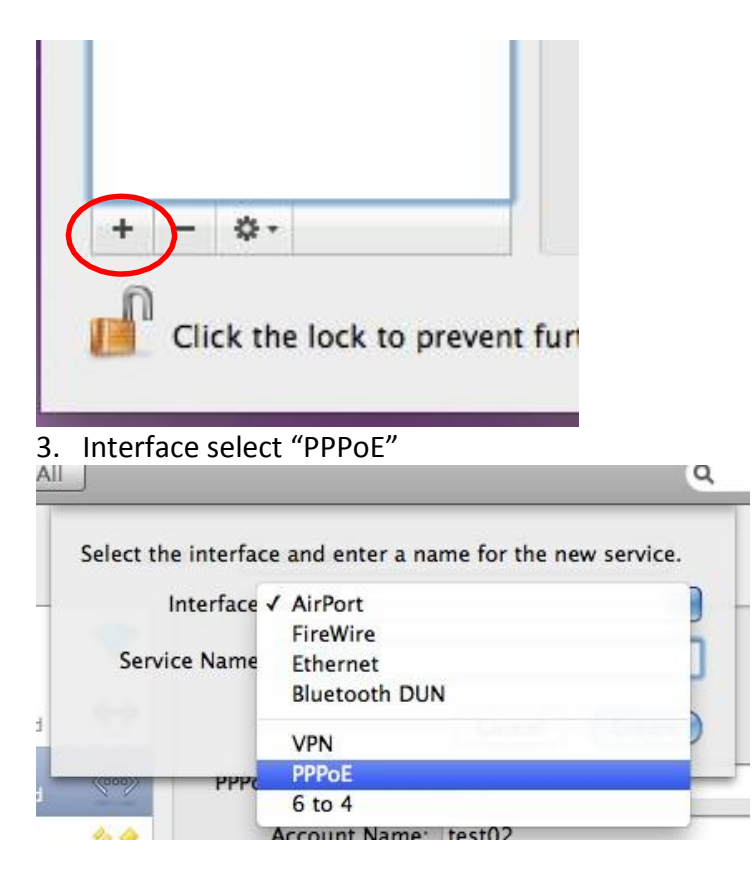

4. Service Name rename "SRH"

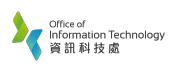

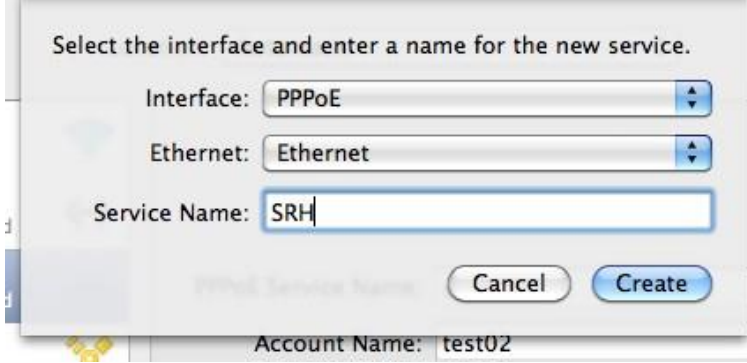

- 5. Enter information according below:
	- a. PPPoE Service Name : SRH
	- b. Account Name: Student number
	- c. Password : SSOid Password

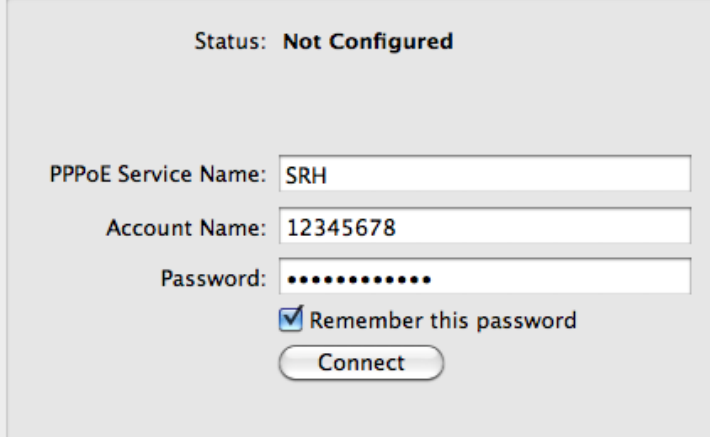

6. Click "Connect" to make connection

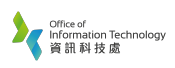

7. Click "Apply" to save the setting

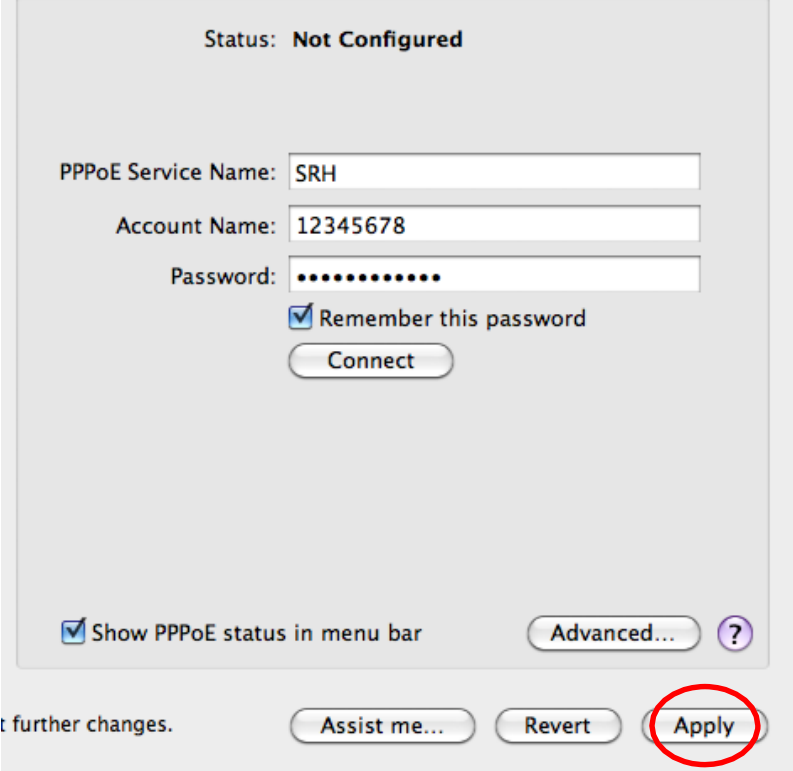

8. Then you may see profile shown "SRH" entry on left side

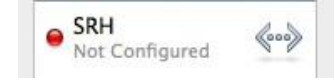